# 配置UCCX智慧許可 — 直接型號

## 目錄

簡介 必要條件 需求 採用元件 背景資訊 智慧許可概述 部署型別 設定 組態 直接連線 身份驗證令牌生成 使用智慧帳戶註冊 驗證 疑難排解

# 簡介

本文檔介紹在Contact center express上啟用智慧許可的配置。

# 必要條件

## 需求

思科建議您瞭解以下主題:

Cisco整合客服中心Express(UCCX)版本12.5

# 採用元件

Cisco整合客服中心Express(UCCX)版本12.5

本文中的資訊是根據特定實驗室環境內的裝置所建立。文中使用到的所有裝置皆從已清除(預設 )的組態來啟動。如果您的網路運作中,請確保您瞭解任何指令可能造成的影響。

## 背景資訊

### 智慧許可概述

思科智慧軟體許可是一種考慮許可的新方法。它可以簡化整個企業的許可體驗,使購買、部署、跟 蹤和續訂思科軟體更加輕鬆。它通過單一、簡單的使用者介面提供對許可證所有權和使用量的可視

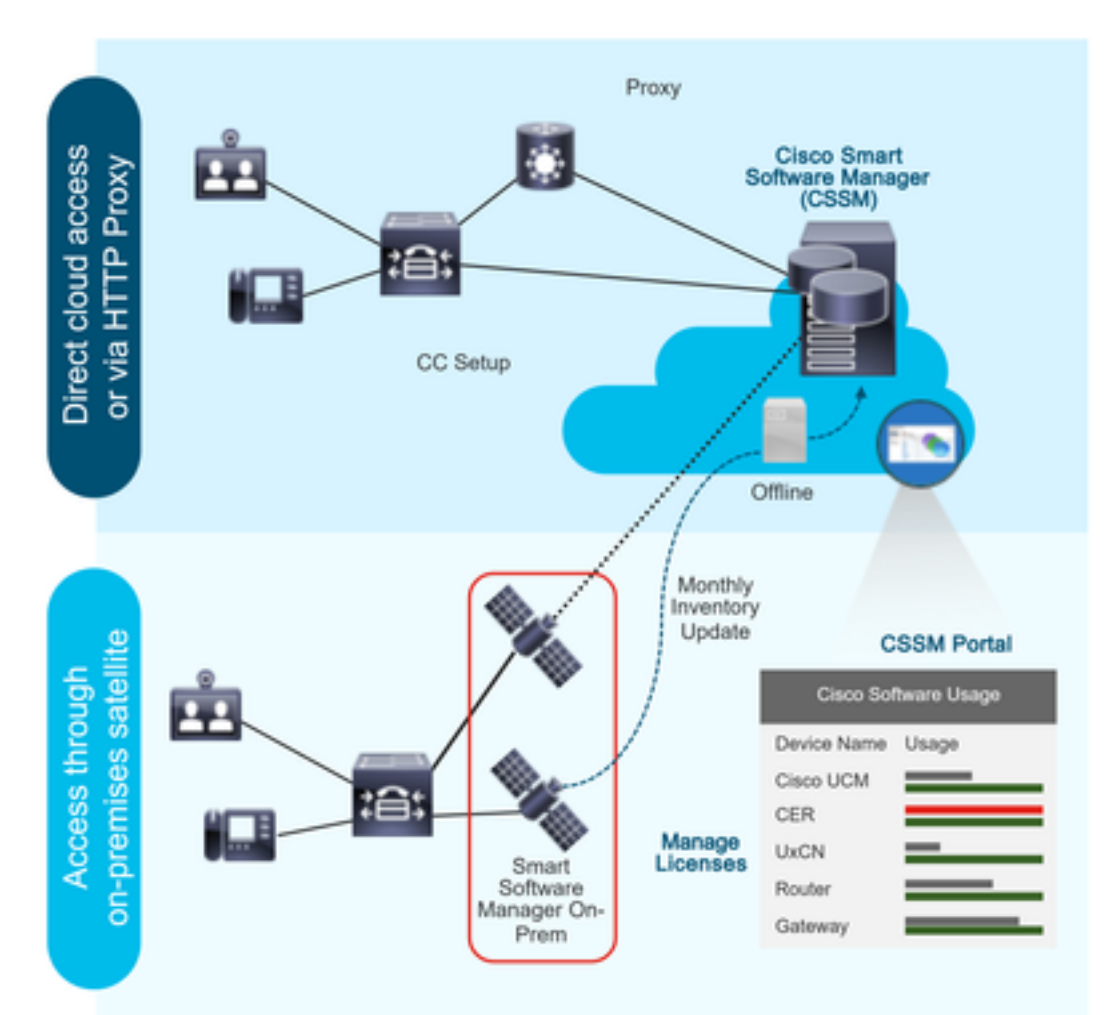

您在Cisco Commerce上下訂單並且訂單與智慧帳戶相關聯,此資訊將填充到思科網站上的智慧軟 體管理器中。現在,您可以全面瞭解您已訂購和購買的內容。

已啟用智慧許可的產品(通過CLI或GUI)註冊到CSSM,然後向CSSM報告許可證使用情況。

#### 部署型別

存在兩種模型來報告使用情況:

直接模型 — 在裝置可以直接與Internet通訊或可以通過HTTPS代理連線到Internet的環境中使用此 模型。與CSSM的通訊是透過HTTPS,因此所有流量會在傳輸過程中加密。如果流量是通過 HTTPS代理或傳輸網關傳送的,則在需要應用其他檢查或安全策略時,裝置與CSSM之間的所有通 訊都將通過集中位置進行通道化。

中介部署模型 — 在裝置沒有任何形式連線到Internet因而無法訪問CSSM的網路中使用此模型。此 部署模式要求您在本地安裝CSSM衛星虛擬機器,然後所有內部主機都可以訪問該虛擬機器。本地 衛星可以按每月、每週與CSSM同步的連線模式部署,或者可以完全斷開的配置(需要手動上傳和 下載檔案以保持衛星同步)部署。建議至少每30天進行一次同步。

設定

### 組態

### 直接連線

在UCCX管理員頁面下,導航到System > Licensing > License Management > Transport設定,選 擇直接連線選項,然後選擇測試連線選項。測試連線成功後,選擇儲存選項。

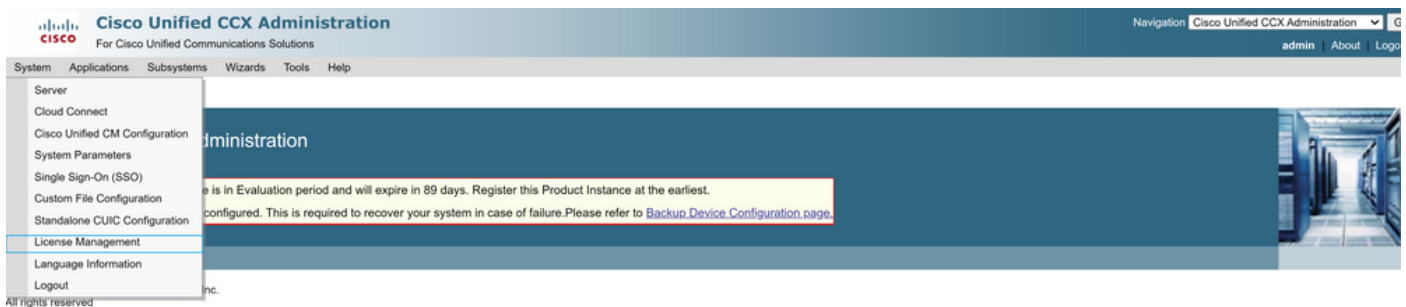

This product contains cryptographic features and is subject to United States and local country laws governing import, export, transfer and use. Delivery of Cisco cryptographic products does not imply third-party authority A summary of U.S. laws governing Cisco cryptographic products may be found at: http://www.cisco.com/wwl/export/crypto/tool/stqrg.html.<br>If you require further assistance please contact us by sending email to export@cisco.co

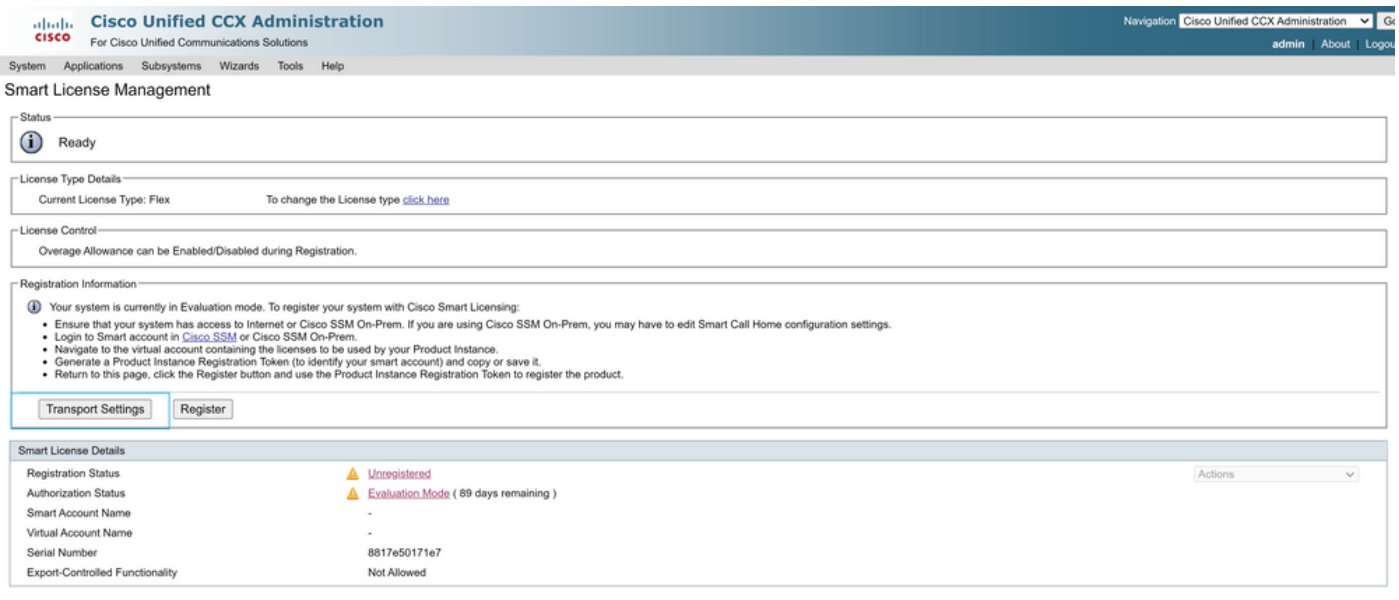

#### **Transport Settings**

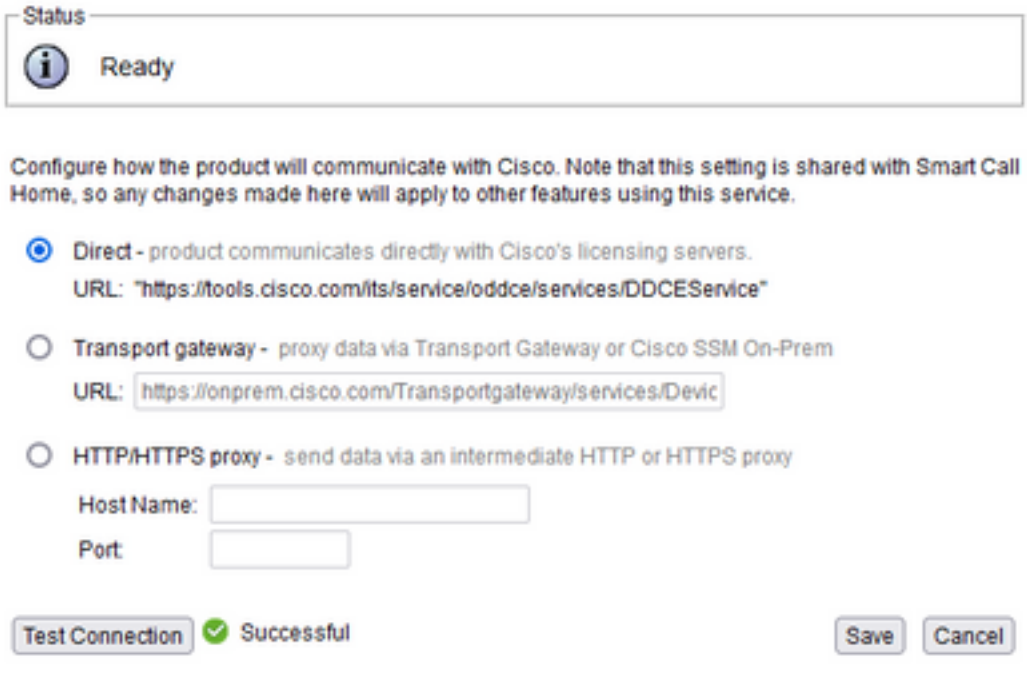

## 身份驗證令牌生成

- 1. 使用您的使用者名稱和密碼登[入https://software.cisco.com/。](https://software.cisco.com/)
- 2. 在「智慧軟體許可」下選擇庫存
- 3. 選擇新令牌
- 4. 輸入說明、使用後到期和使用編號
- 5. 選擇建立令牌選項

#### 6. 複製生成的令牌

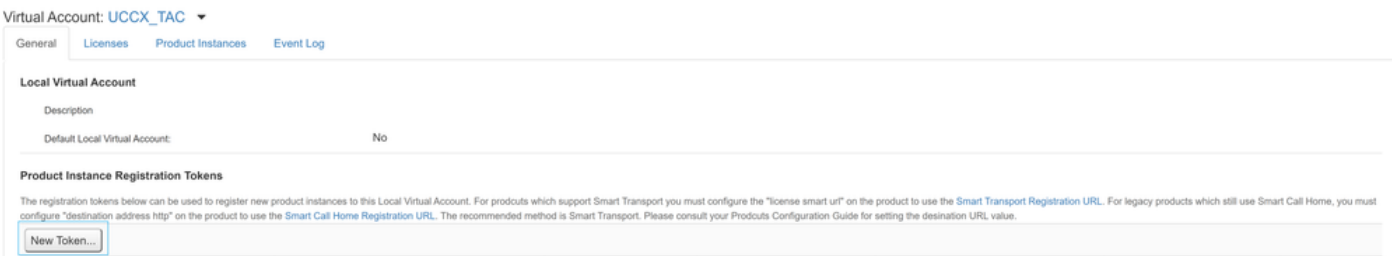

#### **Create Registration Token**

This dialog will generate the token required to register your product instances with your Alpha Account.

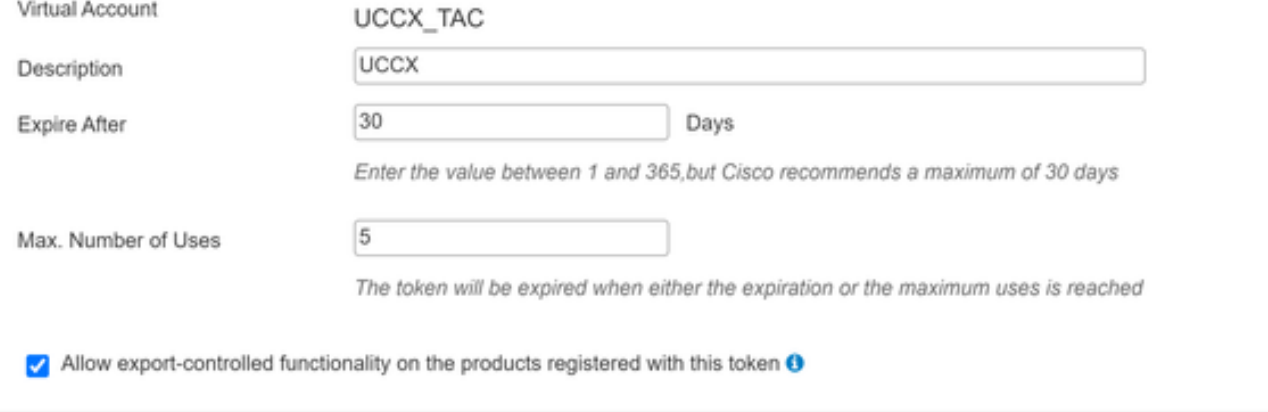

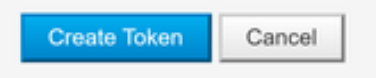

×

# **Registration Token**

NTU5ODM5MDktMWEwOS00NjNjLThhNWEtMGI1MjY0MzEzYTBhLT E2NTA1MDU0%0ANTU0MzB8VVM5OXU4cFpUaU9jRUtWTVdtaUpL N3N6U0F4M2RZUmdTY0pOMCtx%0Ab0NMRT0%3D%0A

Press ctrl + c to copy selected text to clipboard

### 使用智慧帳戶註冊

- 1. 選擇智慧許可管理中的註冊選項
- 2. 貼上複製的註冊令牌

## 3. 選擇暫存器選項

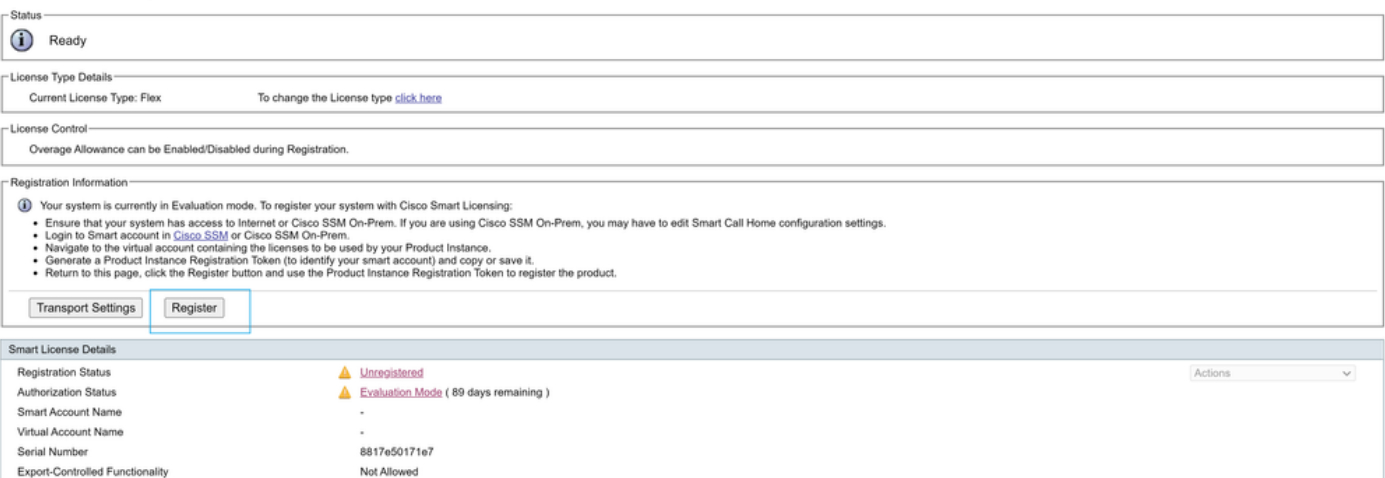

#### **Smart Licensing Product Registration**

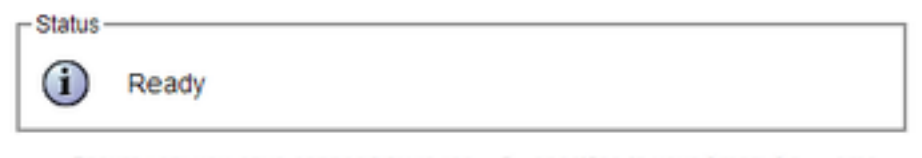

- Ensure that you have connectivity to the URL specified in your Smart Call Home settings. By default this requires internet access. See the online help for registering to a Cisco SSM On-Prem.
- To register the product instance, copy the Product Instance Registration Token generated from Cisco SSM or your Cisco SSM On-Prem.

#### Product Instance Registration Token

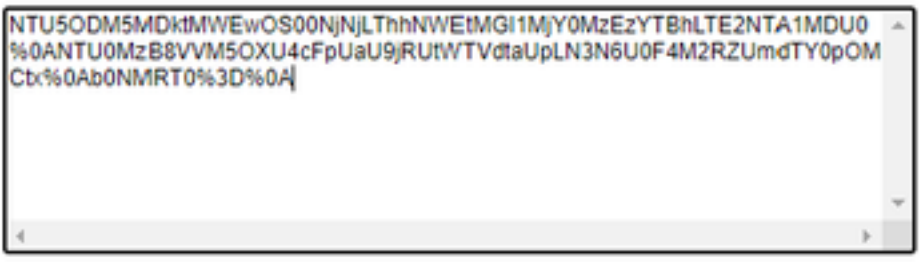

Reregister this product instance if it is already registered

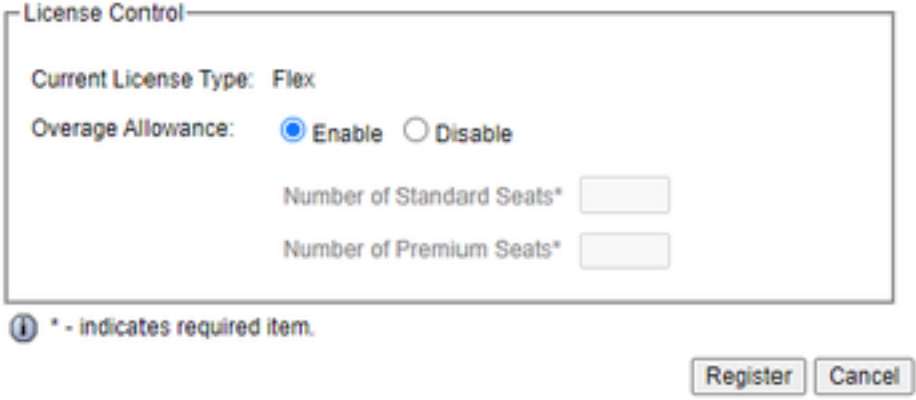

已知缺陷:[CSCwa92591](https://bst.cloudapps.cisco.com/bugsearch/bug/CSCwa92591) 由於證書更新,智慧許可「通訊傳送錯誤」

### 驗證

智慧許可管理頁面上的註冊狀態從「未註冊」更改為「已註冊」,授權狀態從「評估模式」更改為 「已授權」。

### 疑難排解

- 1. 對於直接部署,需要在防火牆上開啟埠80和443
- 2. 收集具有預設lib\_license級別的群集檢視守護程式和管理員日誌,以進一步進行故障排除
- 3. 對於許可證計算,將LIB\_LICENSE和SS \_RM啟用到CCX引擎的調試級別。
- 4. 「可維護性」頁下的「Cisco Unified CCX集群檢視守護程式」服務必須為「非服務」